# Coletar registros para aplicativos UC

## **Contents**

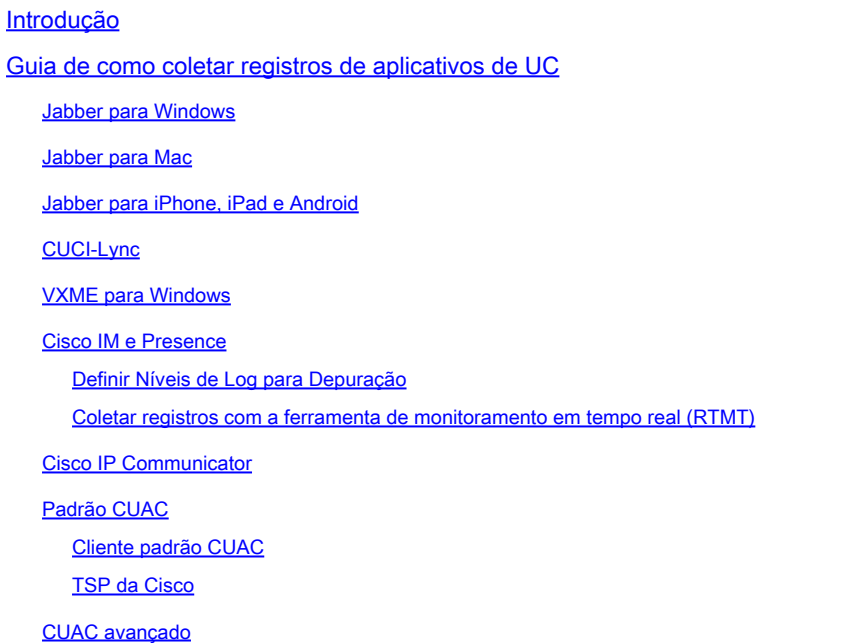

## Introdução

Este documento descreve como coletar logs para os aplicativos Cisco Unified Communication (UC).

## Guia de como coletar registros de aplicativos de UC

Os aplicativos de UC abordados aqui são clientes Cisco Jabber, Cisco Unified Communication Integration para Microsoft Lync (CUCI-Lync), Cisco Unified Attendant Console (CUAC)-Standard, CUAC-Advanced, Cisco Instant Messaging & Presence (IM&P) e Cisco Internet Protocol Communicator (CIPC).

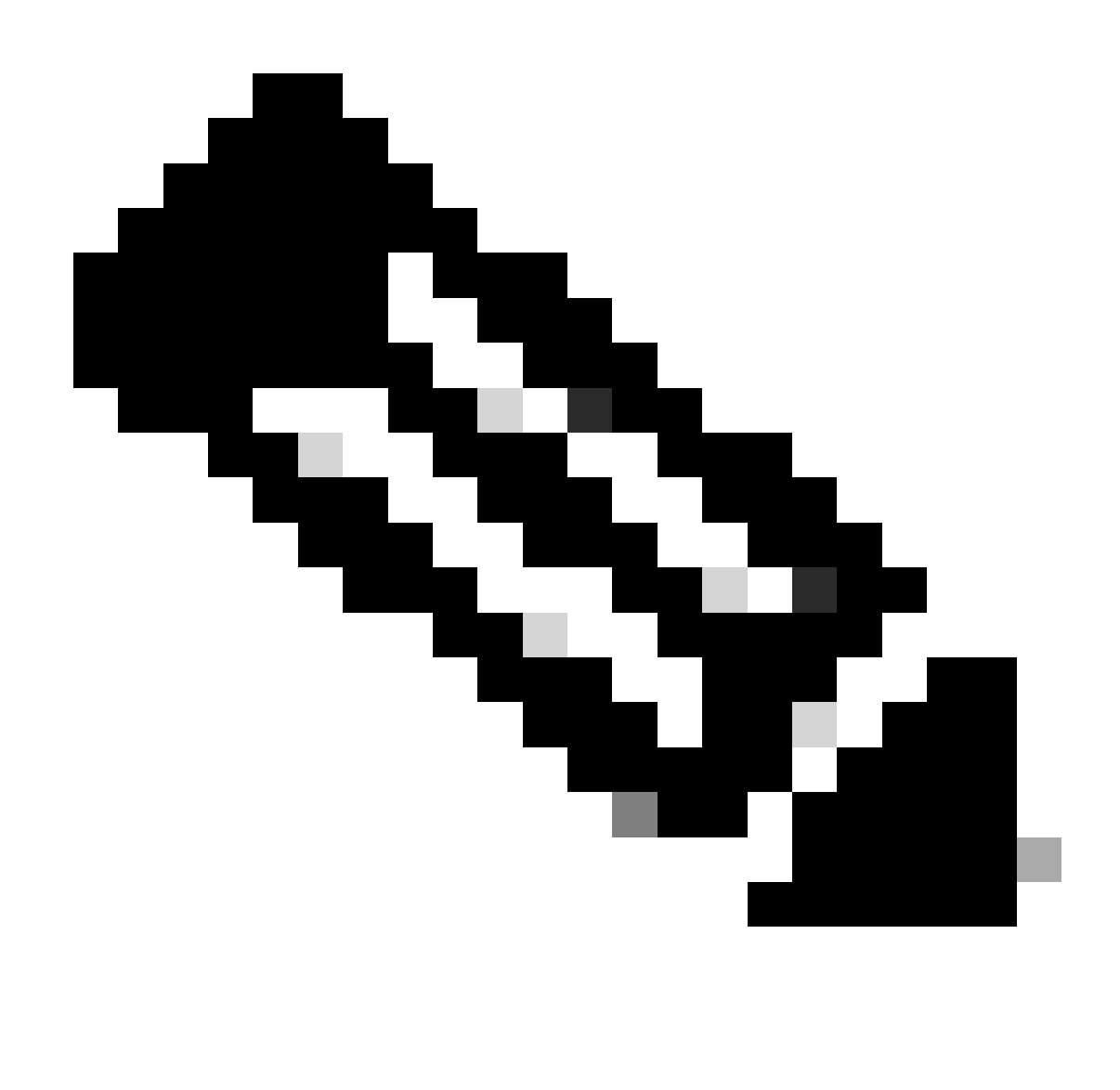

Observação: o CIPC agora é EOS (End of Service, fim de serviço).

Para cada cenário, forneça detalhes sobre o problema e anote a hora em que o problema ocorreu, o número de chamada.

## Jabber para Windows

- Etapa 1. Navegue até Ajuda > Relatar um problema para criar um relatório de problemas.
- Etapa 2. Escolha a opção que denota o problema.
- Etapa 3. Em Opções, descreva o problema e gere o relatório.
- Etapa 4. Isso coloca um arquivo ZIP na área de trabalho do usuário.

<#root>

**Default Jabber log location**

%userprofile%\AppData\Local\Cisco\Unified Communications\Jabber\CSF\Logs

## Jabber para Mac

- Etapa 1. Navegue até Ajuda > Relatar um problema para criar um relatório de problemas.
- Etapa 2. Escolha a opção que denota o problema.
- Etapa 3. Em Opções, descreva o problema e gere o relatório.
- Etapa 4. Isso coloca um arquivo ZIP na área de trabalho do usuário.

<#root>

```
Default Jabber log location
```

```
/Users/<userid>/Library/Logs/Jabber/
```
## Jabber para iPhone, iPad e Android

Etapa 1. Navegue até Menu > Configurações > Relatórios de problemas.

Etapa 2. Ativar o log detalhado.

Etapa 3. Saia do Jabber e reinicie.

Etapa 4. Quando o problema ocorrer, navegue até Menu > Configurações > Relatórios de problemas.

Etapa 5. Clique em Send Problem Report e envie o relatório de problemas por e-mail.

 $\mathcal P$  Dica: você pode usar estes links de vídeo da Cisco: [Como limpar o cache](https://video.cisco.com/detail/video/5835967578001) [Criar um relatório de problemas do Jabber](https://video.cisco.com/detail/video/5979219646001) [Coletar registros de problemas do telefone](https://video.cisco.com/detail/video/6008102189001) [Coletar logs do Expressway \(quando o Jabber estiver sobre MRA\)](https://www.cisco.com/c/en/us/support/docs/unified-communications/expressway/213360-collect-expressway-vcs-diagnostic-log-fo.html)

## CUCI-Lync

Etapa 1. Navegue até Ajuda> Relatar um problema para criar um relatório de problemas.

Etapa 2. Escolha a opção que denota o problema.

Etapa 3. Em Opções, descreva o problema e gere o relatório.

Etapa 4. Isso coloca um arquivo ZIP na área de trabalho do usuário.

<#root>

**Default CUCI-Lync log location**

%userprofile%\AppData\Local\Cisco\Unified Communications\Jabber\CSF\Logs

### VXME para Windows

Etapa 1. Navegue até Ajuda > Relatar um problema para criar um relatório de problemas.

Etapa 2. Escolha a opção que denota o problema.

Etapa 3. Em Opções, descreva o problema e gere o relatório.

Etapa 4. Isso coloca um arquivo ZIP na área de trabalho do usuário.

#### <#root>

**Default VXME log locations**

VXME Client Log location: %userprofile%\AppData\Local\Cisco\VXME\

VXME Agent Log Location: %userprofile%\Local\Cisco\Unified Communications\Jabber\CSF\Logs\Virtualisation\

### Cisco IM e Presence

Definir Níveis de Log para Depuração

- Etapa 1. Faça login no Cisco Unified Serviceability para o servidor IM&P.
- Etapa 2. Navegue até Rastrear > Configuração.
- Etapa 3. Selecione o servidor IM&P no menu suspenso.
- Etapa 4. Selecione o Grupo de serviços no menu suspenso.
- Etapa 5. Selecione o Serviço.
- Etapa 6. Clique na caixa Trace On.

Etapa 7. Selecione Debug level trace.

Etapa 8. Clique no botão Save.

Coletar registros com a ferramenta de monitoramento em tempo real (RTMT)

Baixe RTMT e colete logs. Para obter mais informações sobre como baixar e coletar arquivos, consulte [Exemplo de Configuração de Coleta de Logs RTMT do Servidor de IM e Presence](https://www.cisco.com/c/en/us/support/docs/unified-communications/unified-communications-manager-im-presence-service-version-105/117827-configure-unifiedpresenceserver-00.html).

 $\mathcal D$  Dica: você pode usar estes links de vídeo da Cisco: [Configurando níveis de rastreamento de serviço](https://video.cisco.com/detail/video/5823009225001) [Coletar logs do RTMT](https://video.cisco.com/detail/video/5818769244001) [Obter uma Captura de Pacotes do IM&P](https://video.cisco.com/detail/video/5982647314001)

Cisco IP Communicator

Etapa 1. Clique com o botão direito do mouse em qualquer lugar no CIPC, navegue até a guia Preferências> Usuário. Marque Ativar registro.

Etapa 2. Reinicie o Cisco IP Communicator para colocar o aplicativo em um estado conhecido.

Etapa 3. Na área de trabalho do Windows, navegue para Iniciar> Todos os Programas> Cisco IP Communicator> Criar Relatório de Problemas do CIPC

Padrão CUAC

Cliente padrão CUAC

Etapa 1. Navegue até Options > Logging > Collect Logs. Salve na área de trabalho.

TSP da Cisco

Colete todos os arquivos neste diretório.

<#root>

 **C:\Temp\CiscoTSP001Log**

### CUAC avançado

Logs do Serviço de Servidor de Atendimento:

Etapa 1. Efetue login na página da Web do CUAC-Advanced.

Etapa 2. Navegue até Engenharia > Gerenciamento de logs.

Etapa 3. Marque todas as caixas de seleção na seção Cisco Unified Attendant Server.

Etapa 4. Coletar logs.

#### <#root>

**Default file locations for CUAC-A 10.x and Earlier 32 Bit CUAC-A Server - C:\Program Files\Cisco\Logging\SRV 64 Bit CUAC-A Server - C:\Program Files (x86)\Cisco\Logging\SRV Default file locations for CUAC-A 11.X and Later %ALLUSERSPROFILE%\Cisco\CUACA\Server\Logging\SVR**

Logs de plug-in LDAP:

Etapa 1. Efetue login na página da Web do CUAC-Advanced.

Etapa 2. Navegue até Engenharia > Gerenciamento de logs.

Etapa 3. Marque todas as caixas de seleção na seção Plug-in LDAP.

Etapa 4. Coletar logs.

#### <#root>

**Default file locations for CUAC-A 10.x and earlier 32 Bit CUAC-A Server - C:\Program Files\Cisco\Logging\LDAP 64 Bit CUAC-A Server - C:\Program Files (x86)\Cisco\Logging\LDAP**

**Default file location for CUAC-A 11.X and later %ALLUSERSPROFILE%\Cisco\CUACA\Server\Logging\LDAP\**

#### Logs de plug-in do CUPS

Etapa 1. Efetue login na página da Web do CUAC-Advanced.

Etapa 2. Navegue até Engenharia > Gerenciamento de logs.

Etapa 3. Marque todas as caixas de seleção na seção Logs de plug-in do CUPS.

Etapa 4. Coletar logs.

#### <#root>

```
Default file locations for CUAC-A 10.x and earlier
32 Bit CUAC-A Server - C:\Program Files\Cisco\Logging\CUPS
64 Bit CUAC-A Server - C:\Program Files (x86)\Cisco\Logging\CUPS
Default file location for CUAC-A 11.x and later
%ALLUSERSPROFILE%\Cisco\CUACA\Server\Logging\CUPS\
```
Logs de plug-in do RLO:

Etapa 1. Efetue login na página da Web do CUAC-Advanced.

Etapa 2. Navegue até Engenharia > Gerenciamento de logs.

Etapa 3. Marque todas as caixas de seleção na seção Logs de plug-in BLF.

Etapa 4. Coletar logs.

#### <#root>

```
Default file locations for CUAC-A 10.x and earlier
32 Bit CUAC-A Server - C:\Program Files\Cisco\Logging\CTIS
64 Bit CUAC-A Server - C:\Program Files (x86)\Cisco\Logging\CTIS
```
**Default file location for CUAC-A 11.x and later**

```
%ALLUSERSPROFILE%\Cisco\CUACA\Server\Logging\CTI\
```
TSP da Cisco

Colete todos os arquivos neste diretório.

<#root> **C:\Temp\CiscoTSP001Log**

Cliente avançado CUAC (versão 11.X e posterior)

Etapa 1. Inicie e faça login (se não conseguir fazer login, continue na Etapa 4) no cliente do operador CUAC-Advanced.

Etapa 2. Navegue até Options > Preferences > Logging.

Etapa 3. Marque as caixas de seleção Database e Server Communication. Selecione Apply.

- Etapa 4. Reproduza o problema.
- Etapa 5. Navegue até Ajuda > Coletar logs.
- Etapa 6. Digite o local onde os arquivos de log devem ser salvos.
- Etapa 7. Selecione Start.

## Sobre esta tradução

A Cisco traduziu este documento com a ajuda de tecnologias de tradução automática e humana para oferecer conteúdo de suporte aos seus usuários no seu próprio idioma, independentemente da localização.

Observe que mesmo a melhor tradução automática não será tão precisa quanto as realizadas por um tradutor profissional.

A Cisco Systems, Inc. não se responsabiliza pela precisão destas traduções e recomenda que o documento original em inglês (link fornecido) seja sempre consultado.